## Kako zajedno sa stornom JOPPD obrasca napraviti i ispravak isplatne liste

Zadnje ažurirano03/04/2024 1:34 pm CEST

U situaciji ako za djelatnika moramo raditi **Ispravak isplatne liste** i sukladno tome ispravak JOPPD obrasca, postupak je sljedeći.

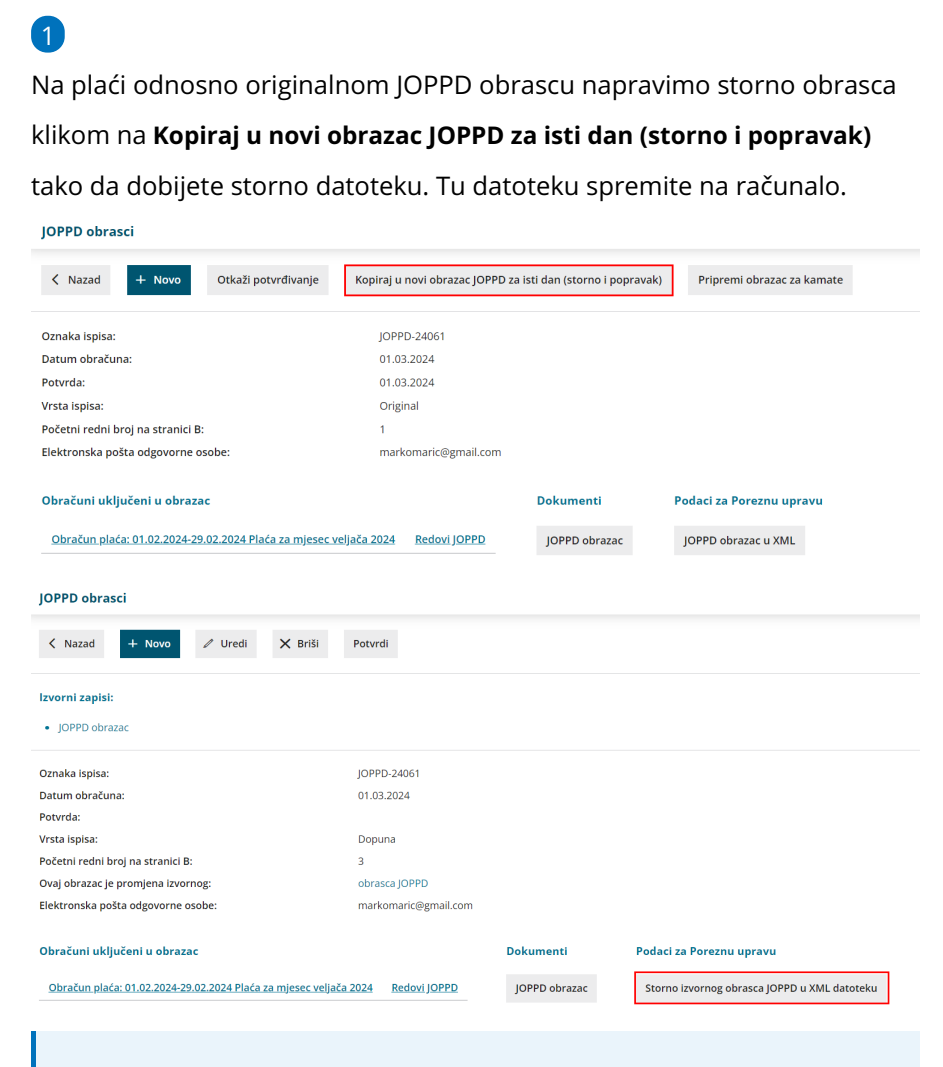

**Savjet:** Ako nemate spremljen obrazac, savjetujemo i spremanje originalnog JOPPD obrasca na računalo jer će se prilikom ovog ispravka obrisati iz programa.

## 2

Kad preuzmemo storno obrazac na računalo vratimo se na početni pregled JOPPD obrasca te formiranu dopunu obrišemo klikom na crveni **X**.

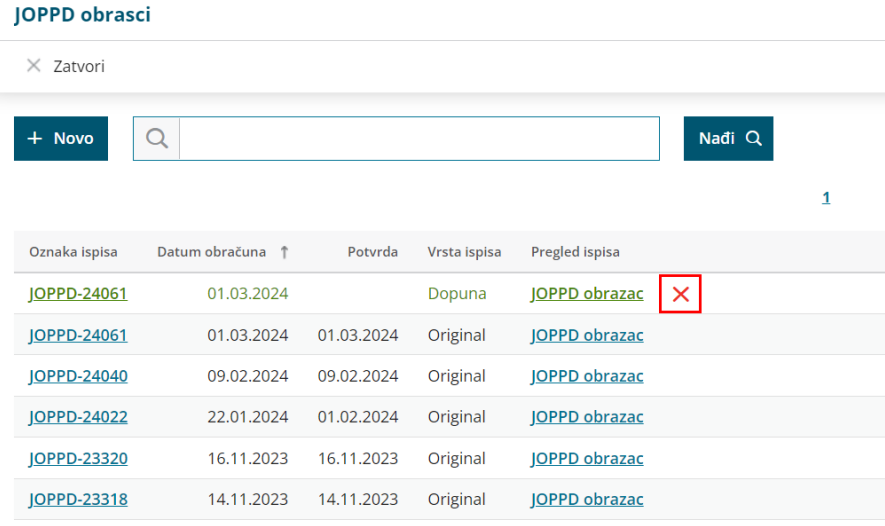

## 3

5

Nakon što obrišemo dopunu kliknemo na originalni JOPPD obrazac te ga otkažemo klikom na **Otkaži potvrđivanje**.

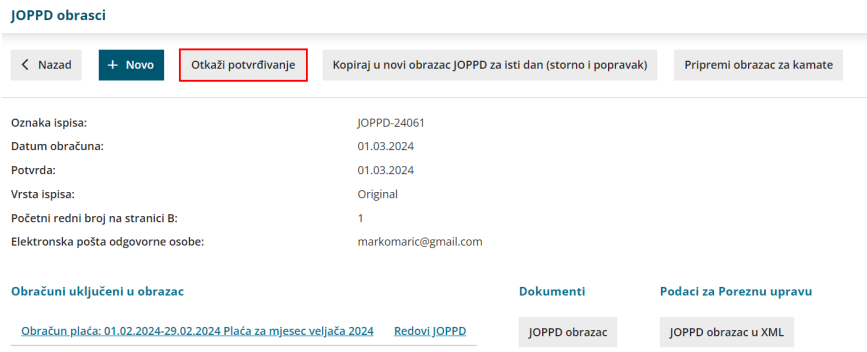

4 Nakon toga otkažemo obračun plaće za taj mjesec pa klikom na pojedinog **djelatnika i** klikom na **Uredi** napravimo potrebne ispravke (dodamo / uklonimo vrste isplate).

Eventualne promjene s postavki djelatnika, koje su unesene nakon formiranja tog obračuna plaće, otkazivanjem obračuna **neće automatski biti uzete u obzir**. Ako je potrebno promijeniti podatke s postavki djelatnika koji utječu na obračun plaće, u tom je slučaju potrebno kliknuti na **Osnovni podaci djelatnika** i unijeti promjenu. Ta promjena odnosit će se samo na taj obračun plaće, a ako je riječ o promjeni koja i ubuduće treba biti uključena u obračune, nakon **zaključivanja** ove plaće potrebno je unijeti promjene na postavkama djelatnika u šifrarniku [djelatnika](http://help.minimax.hr/help/sifrarnik-djelatnici).

Nakon što promjenu na djelatnicima napravimo plaću spremimo i kliknemo na **Zaključi obračun**.

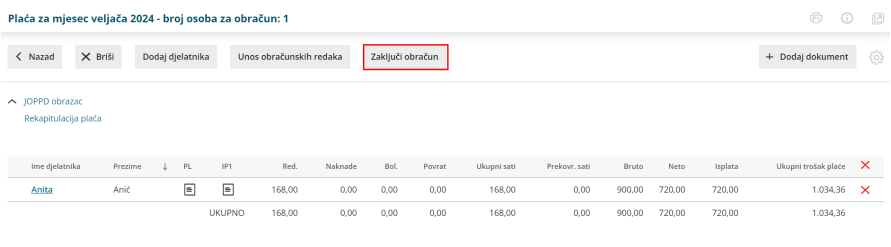

Kad obračun zaključimo ponovo kliknemo na originalni obrazac JOPPD koji nam stoji u predlošku te kliknemo na **Uredi** i u dijelu **Vrsta ispisa** odaberemo **Dopuna**, a u dijelu **Početni redni broj na stranici B** unesemo prvi broj za dopunu. Početni redni broj na stranici B je prvi broj koji slijedi nakon zadnjeg broja na stranici B na originalnom obrascu. Primjerice, ako smo na originalnom obrascu imali 2 retka, na dopuni kao

početni broj unosimo broj 3.

6

**Second Co** 

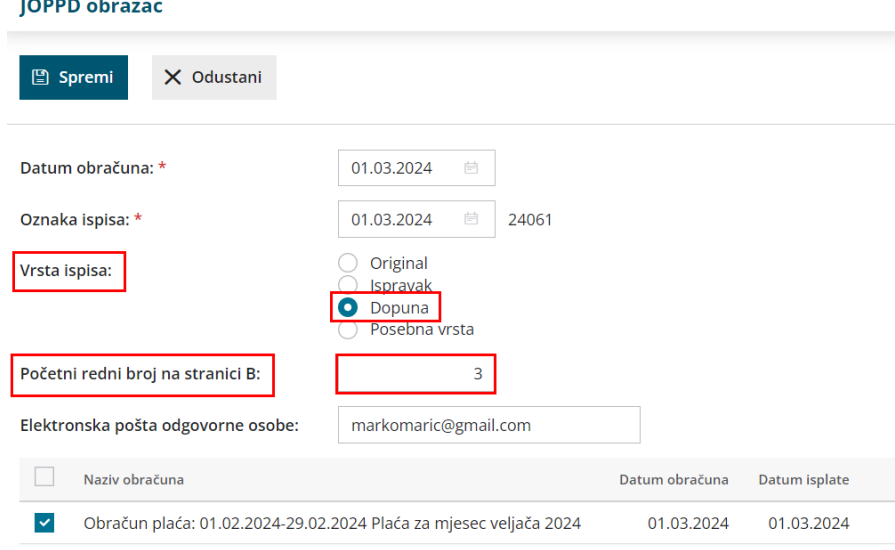

7 Klikom na **Potvrdi** formirat će se xml datoteka dopune koju ćemo onda zajedno s stornom moći poslati.

Ako želite napraviti samo ispravak JOPPD-a bez promjena na platnoj listi, [OVDJE](http://help.minimax.hr/help/storno-joppd-obrasca) možete pogledati detaljnu uputu za storno i ispravak JOPPD obrasca.